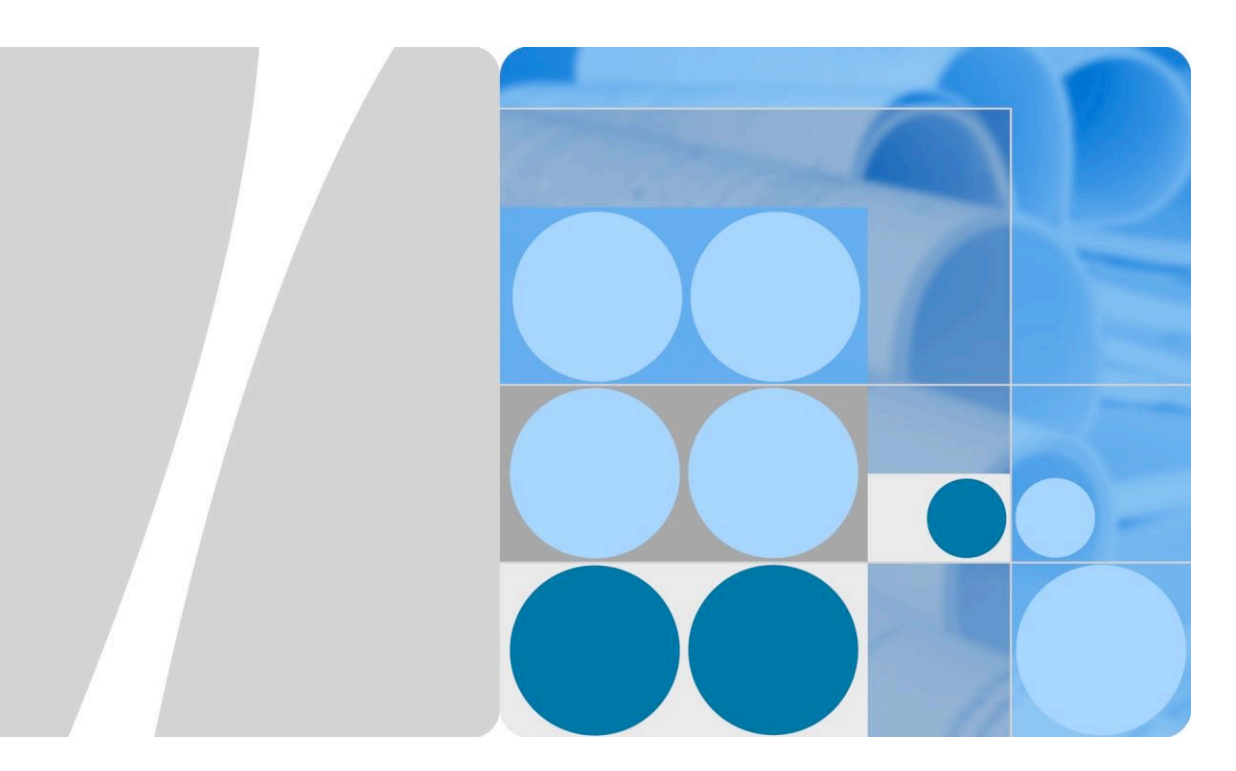

# **SmartLogger1000**

# **Краткое руководство по монтажу**

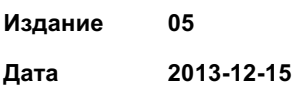

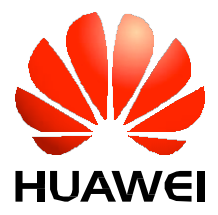

**HUAWEI TECHNOLOGIES CO., LTD.**

#### **Авторские права © принадлежат компании Huawei Technologies Co., Ltd. 2013. Все права защищены.**

Запрещено копирование какой-либо части данного документа, ее передача в любом виде и с использованием любых средств без предварительного письменного разрешения компании Huawei Technologies Co., Ltd.

#### **Торговые марки и лицензии**

**NZ** и другие торговые марки Huawei являются торговыми марками компании Huawei Technologies Co., Ltd.

Все остальные торговые марки и коммерческие наименования, упомянутые в данном документе, являются собственностью соответствующих правообладателей.

#### **Примечание**

Приобретаемые товары, услуги и характеристики регулируются договором, заключенным между клиентом и компанией Huawei. Товары, услуги и характеристики, описанные в данном документе, полностью или частично могут отсутствовать в объеме приобретенных или используемых товаров и услуг. Если иное не предусмотрено условиями договора, все заявления, сведения и рекомендации, представленные в данном документе, даются "КАК ЕСТЬ" без любых явных или скрытых гарантий или заверений.

Информация, представленная в данном документе, может быть изменена без предварительного уведомления. При составлении данного документа были приложены самые тщательные усилия, чтобы гарантировать точность его содержания, тем не менее, все заявления, указания и рекомендации, содержащиеся в данном документе, даются без какой-либо явной или скрытой гарантии.

# Huawei Technologies Co., Ltd.

- Адрес: Huawei Industrial Base Bantian, Longgang Шэньчжэнь 518129 Китайская Народная Республика
- Сайт: http://enterprise.huawei.com

Краткое руководство по монтажу содержит обзорные указания по монтажу, электрическому подключению и параметрам инициализации устройства SmartLogger1000 (**SmartLogger**. Для получения более подробной информации см. соответствующее руководство пользователя. Самые последние версии документов Вы можете загрузить на сайте **http://enterprise.huawei.com**.

# **Внешний**

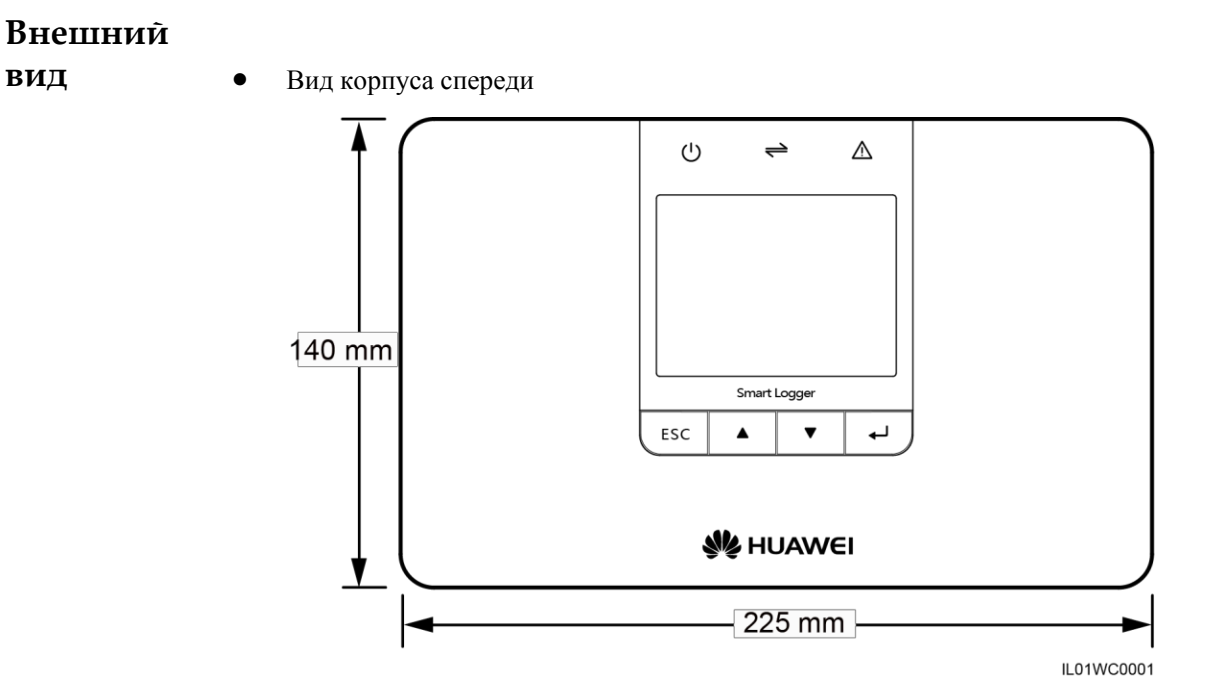

Вид корпуса снизу

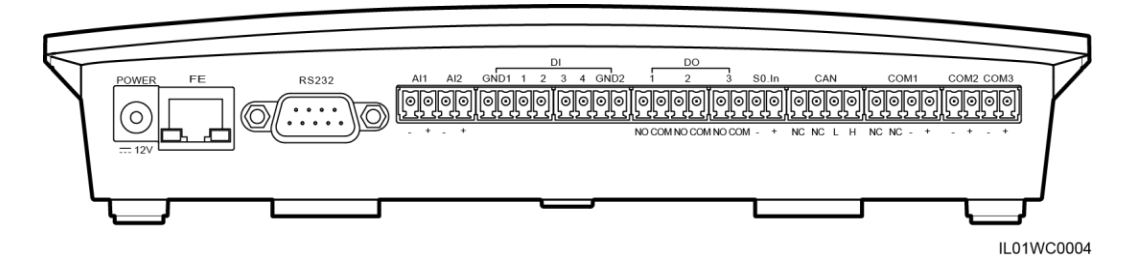

В следующей таблице приводится описание функций каждого порта устройства SmartLogger, как показано в Таблице 1-1.

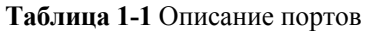

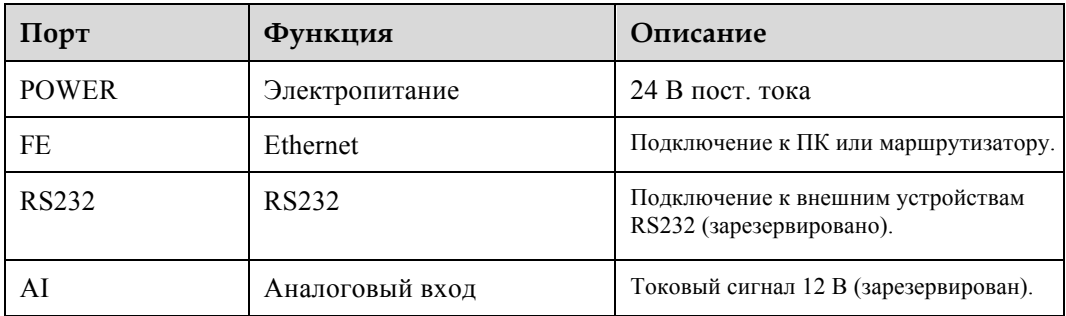

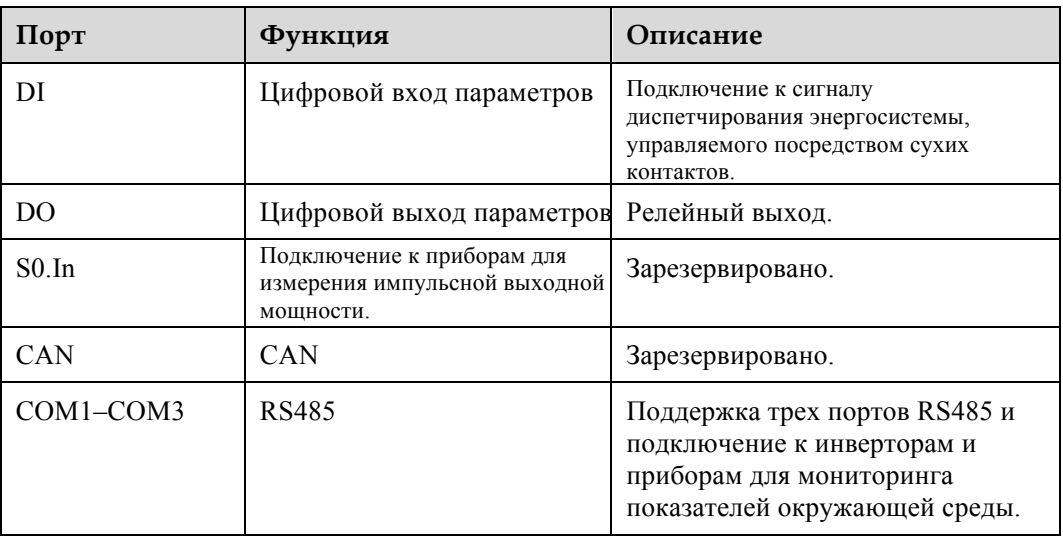

# **Проверка комплекта поставки**

После распаковки прибора SmartLogger убедитесь, что поставленные компоненты присутствуют в полном объеме и не имеют повреждений. Если обнаружены повреждения или отсутствующие компоненты, обратитесь к дилеру.

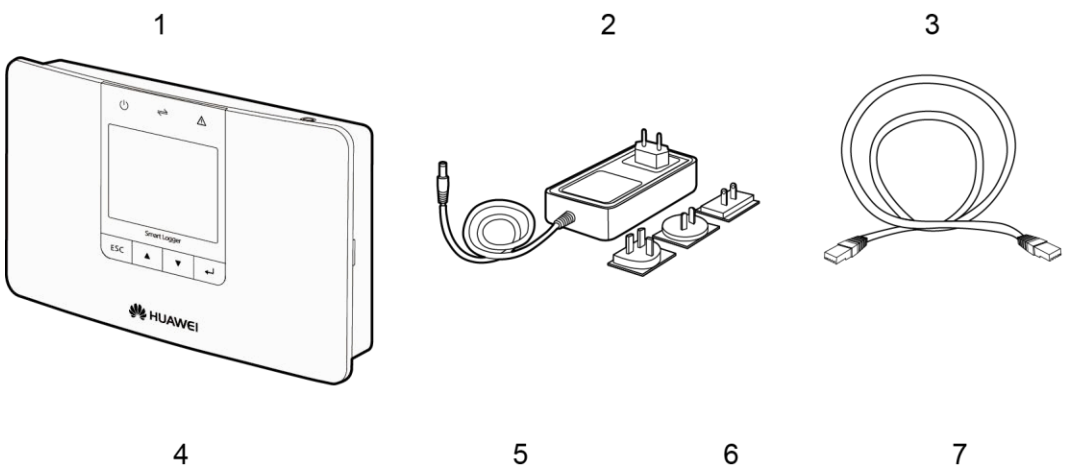

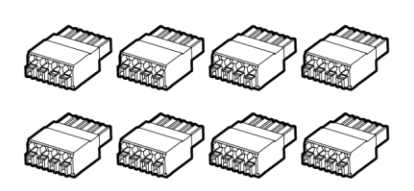

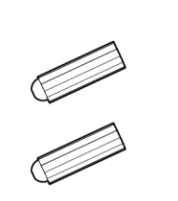

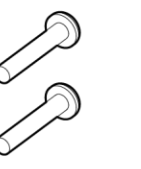

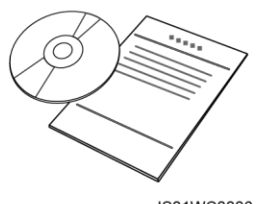

IS01WC0006

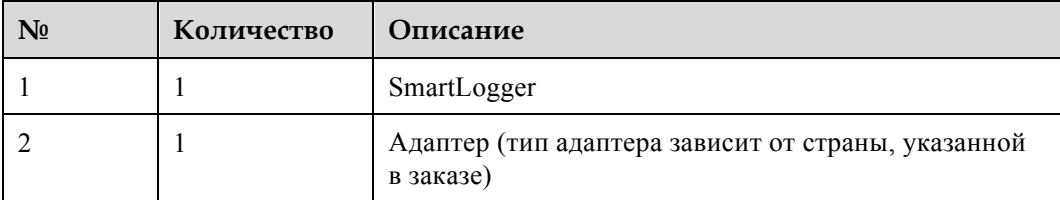

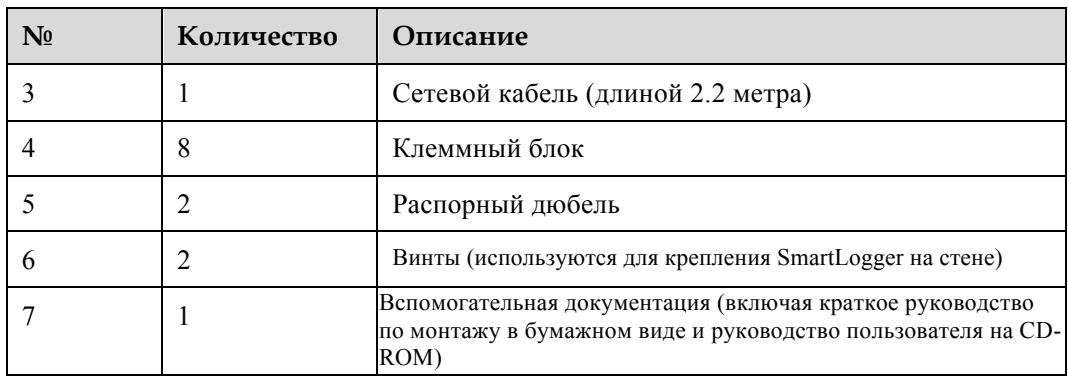

### **Инструменты**

Подготовьте инструменты, необходимые для монтажа и электрического подключения.

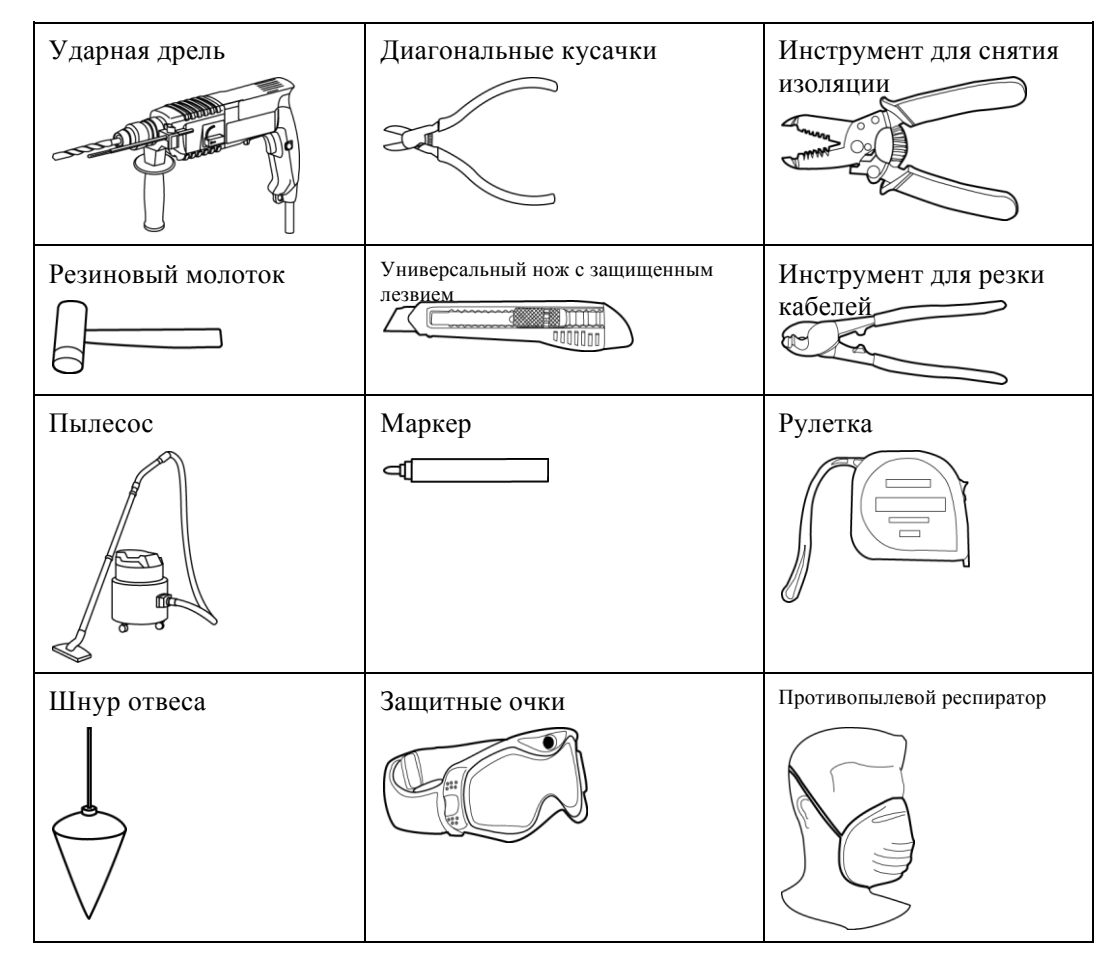

#### **Определение места монтажа**

При определении места монтажа для устройства SmartLogger должны соблюдаться следующие требования:

- Не устанавливайте устройство SmartLogger вне помещений, поскольку оно имеет класс защиты IP20.
- l Устанавливайте устройство SmartLogger в сухом месте, чтобы защитить его от воздействия воды.
- l Окружающая температура должна находиться в диапазоне от -20°C до +60°C.
- l Длина линии связи для порта RS485 должна быть менее 1000 м, а для Ethernet менее 100 м.
- l Устанавливайте устройство SmartLogger на подходящей высоте, на которой пользователь сможет легко видеть контрольную панель и работать с ней.
- l Не устанавливайте устройство SmartLogger в перевернутом состоянии. Убедитесь в том, что отверстия для отвода тепла находятся вверху, не допуская попадания пыли внутрь устройства SmartLogger, что может сократить срок его службы.
- l Если Вы устанавливаете устройство SmartLogger на стене или монтажной шине, область для соединительных кабелей должна находиться внизу.
- l Устройство SmartLogger с обеих сторон, сверху и снизу должно находиться на расстоянии не менее 100 мм от ближайших объектов.

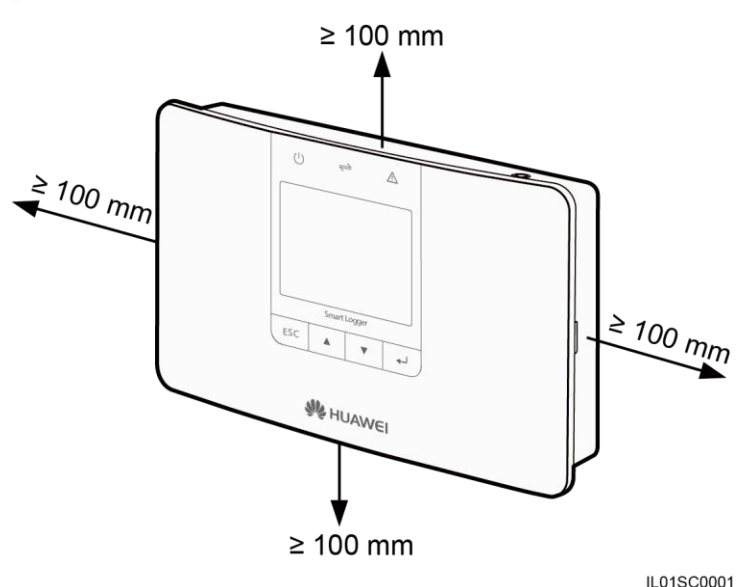

### **Установка устройства SmartLogger на столе**

- 1. Извлеките устройство SmartLogger из упаковки.
- 2. Установите устройство SmartLogger на горизонтальную поверхность стола.

### **Монтаж устройства SmartLogger на стене**

1. На следующем рисунке показано положение монтажных отверстий. Используйте шнур отвеса, чтобы гарантировать вертикальное расположение осевой линии отверстий относительно земли.

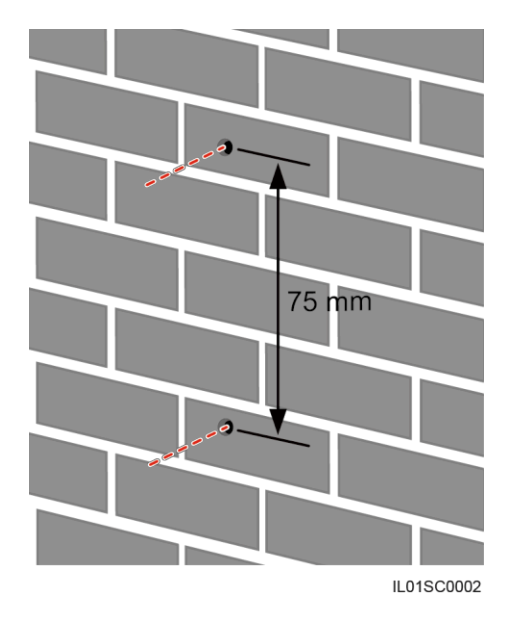

2. Просверлите отверстия с помощью ударной дрели, после чего вставьте распорные дюбели и винты.

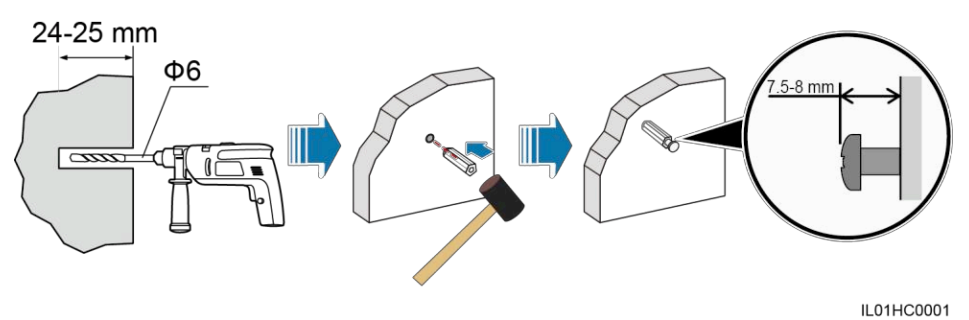

Таблица 1-2 содержит описание операций, показанных на последнем рисунке.

| Шаг | Операция                                                                                                    |
|-----|----------------------------------------------------------------------------------------------------|
|     | Приставьте ударную дрель со сверлом Ф6 в отмеченной позиции отверстия<br>перпендикулярно стене и просверлите отверстия глубиной 24-25 мм. |
|     | Ровно вставьте распорный дюбель в отверстие, после чего полностью<br>забейте его в отверстие с помощью резинового молотка.                |
|     | Вкручивайте винт в распорный дюбель, пока головка винта не окажется на<br>расстоянии 7.5 - 8 мм от стены.                                 |

**Таблица 1-2** Сверление отверстий и установка распорных дюбелей и винтов

# **Установка распорных дюбелей и винтов**

Монтажные шины не входят в комплект поставки устройства SmartLogger. Если Вы хотите установить устройство SmartLogger на монтажной шине, подготовьте монтажную шину шириной 35 мм.

1. Возьмите устройство SmartLogger с двух сторон и удерживайте его параллельно монтажной шине, затем немного наклоните его, чтобы его верхние крюки зацепились за монтажную шину.

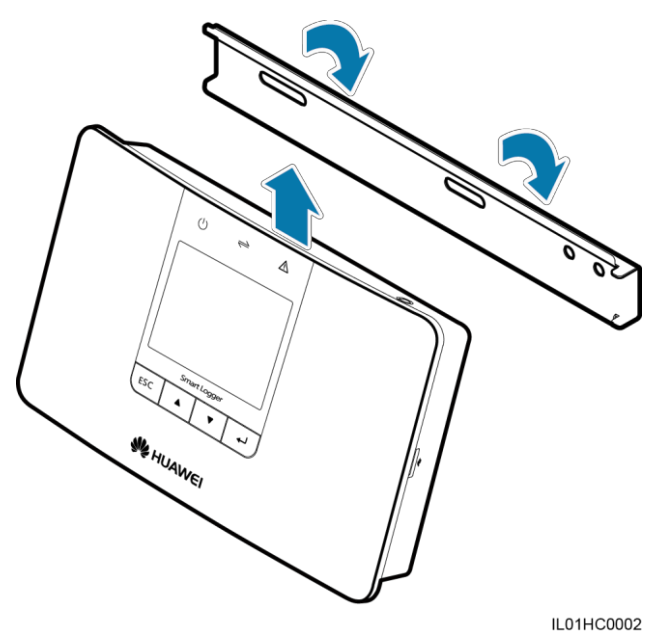

2. Удерживая устройство SmartLogger за два нижних угла, потяните его немного вниз, после чего надавите на него в направлении монтажной шины. Когда Вы услышите характерный щелчок, устройство SmartLogger будет успешно закреплено на монтажной шине.

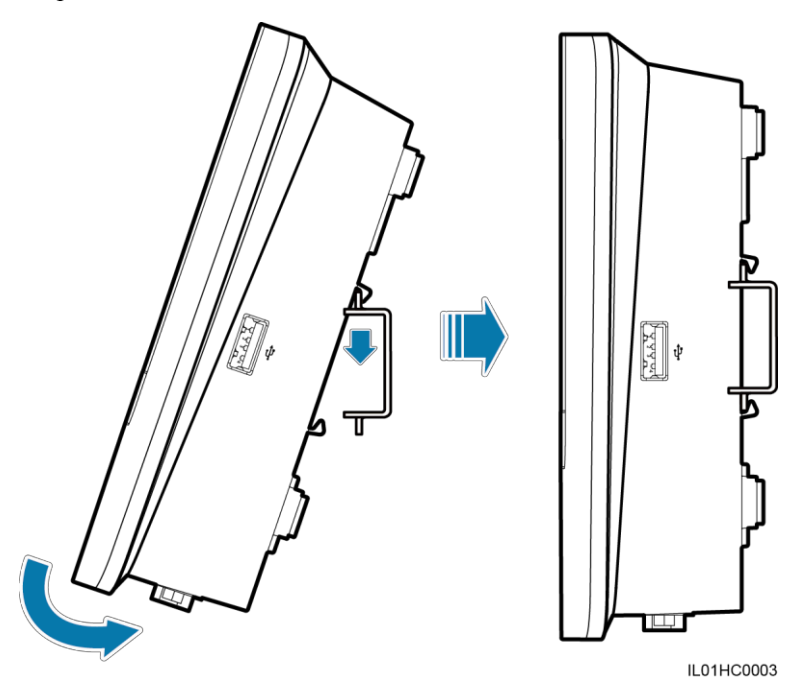

# **Электрическое подключение**

l В данном разделе описывается порядок подключения устройств SUN2000, SUN8000, а также приборов для мониторинга показателей окружающей среды к порту COM устройства SmartLogger с помощью экранированных кабелей (рекомендуется использовать экранированный сетевой кабель CAT 5E для наружного применения).

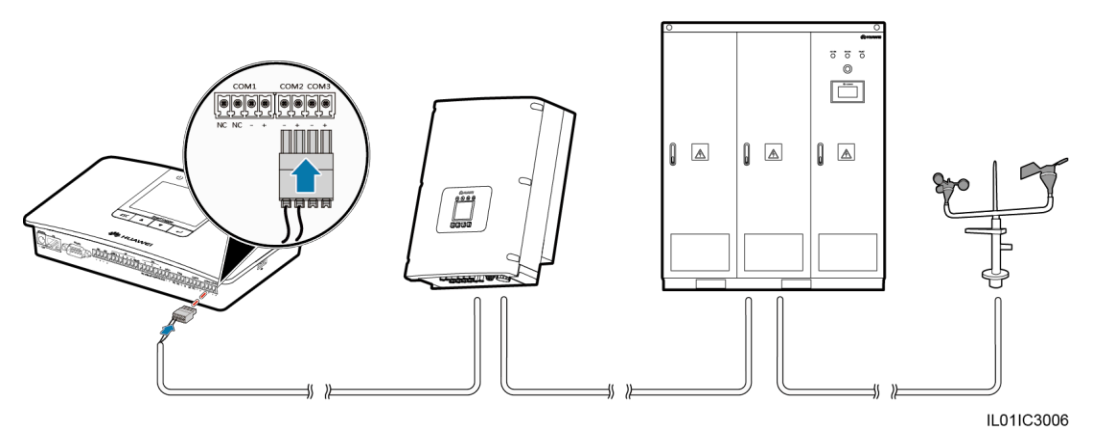

− Порт связи RS485 для устройства SUN2000 представляет собой порт RJ45, который подключается с помощью прозрачного штекера.

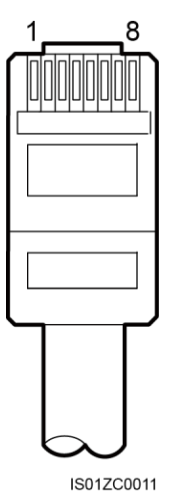

В таблице 1-3 перечислены цвета и функции кабелей (вид сбоку без креплений).

| Категория | Цвет              | Функция                                 |
|-----------|-------------------|-----------------------------------------|
|           | Белый и оранжевый | RS485A, RS485 дифференциальный сигнал + |
|           | Оранжевый         | RS485B, RS485 дифференциальный сигнал - |
|           | Белый и зеленый   | <b>PGND</b>                             |
|           | Синий             | RS485A, RS485 дифференциальный сигнал + |
|           | Белый и синий     | RS485B, RS485 дифференциальный сигнал - |

**Таблица 1-3** Цвета и функции кабелей

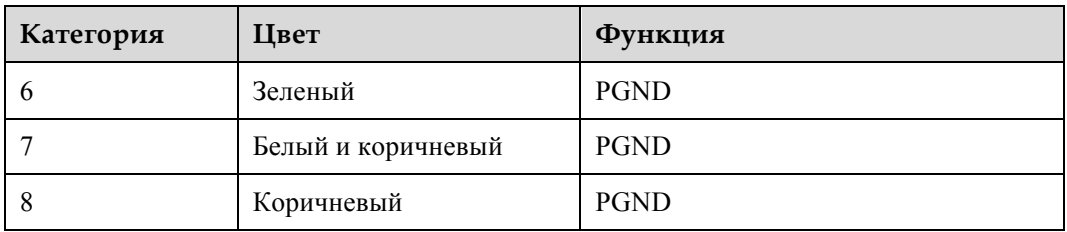

− На следующем рисунке показаны монтажные клеммы RS485 устройства SUN8000.

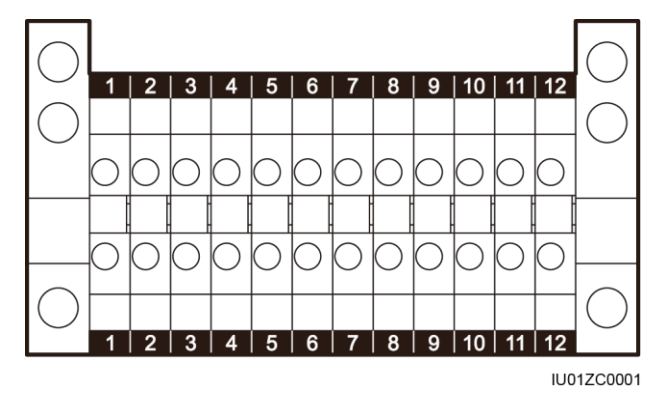

Порты 07, 08, 09, 10, 11 и 12 являются портами связи. В таблице 1-4 приводится описание функций данных портов.

| N <sub>0</sub> | Функция         | Описание                                  |
|----------------|-----------------|-------------------------------------------|
| 07             | Зарезервировано | Зарезервировано                           |
| 08             | Зарезервировано | Зарезервировано                           |
| 09             | N485A OUT       | RS485A, RS485 дифференциальный сигнал $+$ |
| 10             | N485A IN        | RS485A, RS485 дифференциальный сигнал +   |
| 11             | N485B OUT       | RS485B, RS485 дифференциальный сигнал -   |
| 12             | N485B IN        | RS485B, RS485 дифференциальный сигнал -   |

**Таблице 1-4** Описание портов

− Предусмотрены три порта COM для интерфейса RS485 в устройстве SmartLogger: COM1, COM2 и COM3.

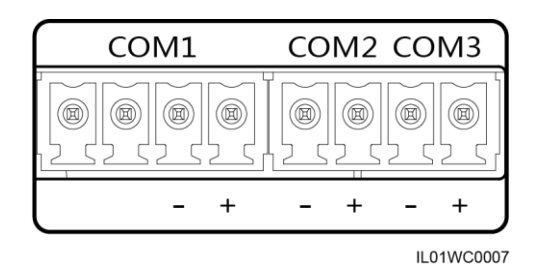

В таблице 1-5 приводится описание функциональной раскладки данных портов.

**Таблица 1-5** Описание портов СOM

| $\pi$     | Идентификатор | Функция                                   |
|-----------|---------------|-------------------------------------------|
|           | NC.           | NC: зарезервировано                       |
|           | NC.           | NC: зарезервировано                       |
| Порт СОМ1 |               | -: RS485 дифференциальный сигнал -        |
|           | $^{+}$        | $\pm$ : RS485 дифференциальный сигнал $+$ |
|           |               | -: RS485 дифференциальный сигнал -        |
| Порт СОМ2 | $^{+}$        | $\pm$ : RS485 дифференциальный сигнал $+$ |
|           |               | -: RS485 дифференциальный сигнал -        |
| Порт СОМЗ | $^{+}$        | $\pm$ : RS485 дифференциальный сигнал $+$ |

• Подключение устройства SmartLogger к нескольким инверторам в виде гирляндного соединения, т.е. сначала подключите порт RS485 OUT одного инвертора к порту RS485 IN другого инвертора, а затем подключите порт RS485 первого инвертора к порту COM устройства SmartLogger.

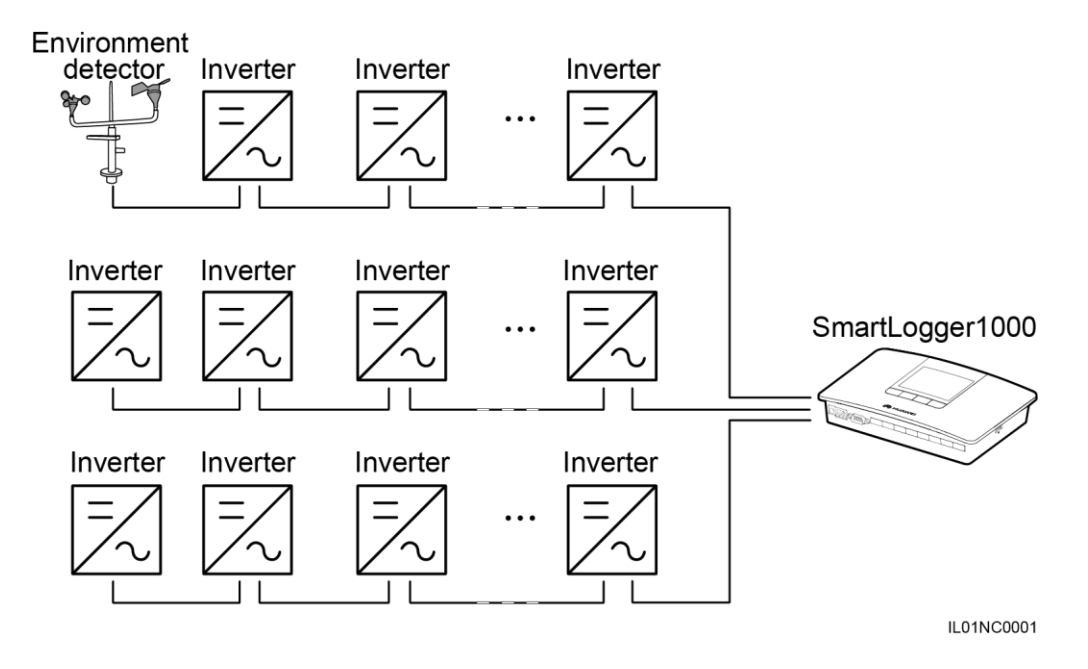

# $\Box$  NOTE

- В одной гирляндной цепи могут находиться до 20 устройств.
- Если планируется подключение прибора для мониторинга показателей окружающей среды, подключите его в конце цепи. Для прибора мониторинга показателей окружающей среды задайте адрес 1.
- <sup>l</sup> Для параметра **Match Resistance (Согласовать сопротивление)** каждого инвертора в конце гирляндной цепи задайте **Connect (Подключить)** в **Comm. Param (Параметры связи).** (Для получения более подробной информации по этой теме см. *Руководство пользователя SUN2000 (8KTL-25KTL)*.
- Адреса всех устройств в гирляндной цепи должны находиться в пределах диапазона поиска, заданного в устройстве SmartLogger, и должны отличаться друг от друга. В противном случае невозможно будет установить связь между прибором и устройством SmartLogger.
- <sup>l</sup> **Скорость передачи данных** всех устройств в гирляндной цепи должно соответствовать скорости передачи данных устройства SmartLogger.

# **Подключение устройства SmartLogger к приемнику сигналов пульсационного контроля**

В Германии и некоторых европейских странах приемник сигналов пульсационного контроля используется для преобразования сигнала диспетчирования энергосистемы в сигнал типа "сухой контакт", в котором требуется использование сухого контакта.

На следующем рисунке показаны порты DI на устройстве SmartLogger.

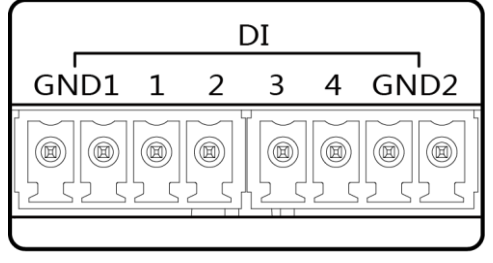

**IL01WC0008** 

В таблице 1-6 приводится описание функциональной раскладки портов DI.

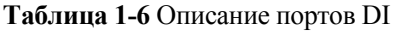

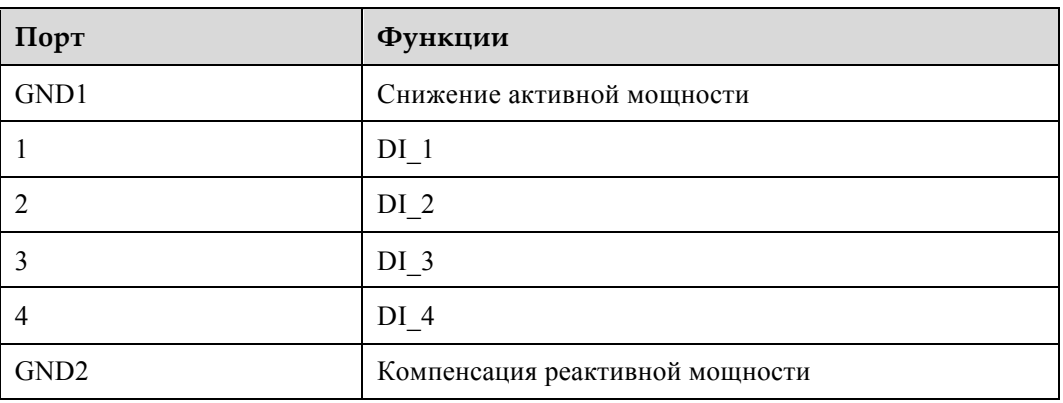

На следующем рисунке показан порядок подключения устройства Smart Logger к приемнику сигналов пульсационного контроля.

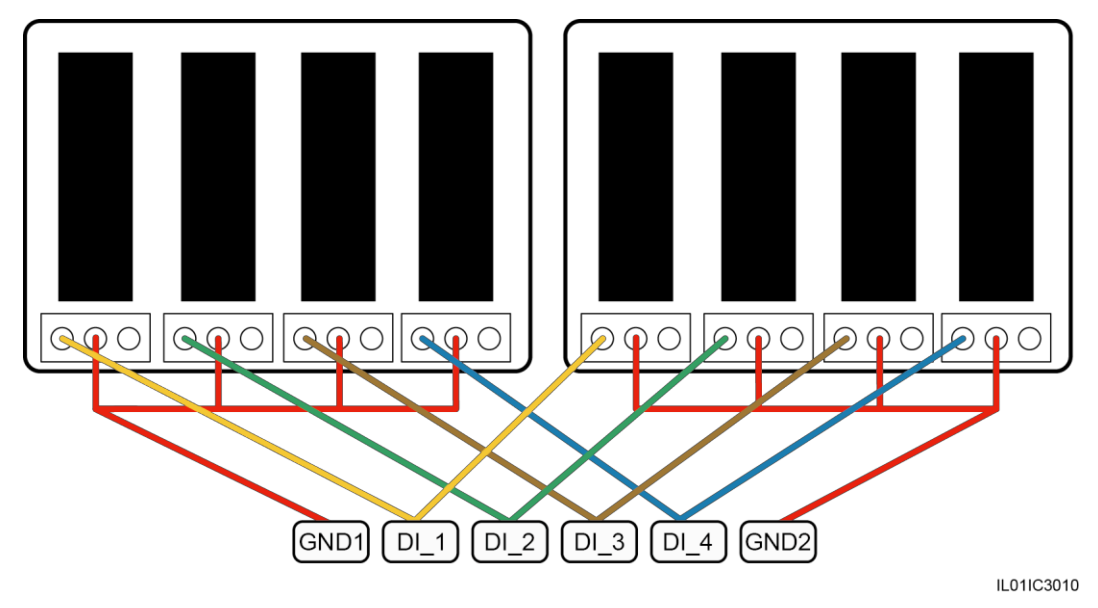

# **NOTICE**

Если поддерживается ударенное регулирование активной мощности и удаленное регулирование реактивной мощности, только один из четырех выходов каждого приемника сигналов пульсационного контроля может быть замкнут

### **Процедура включения питания**

Включение питания на устройствах производите в следующей последовательности: Инвертор > SmartLogger > Терминал управления.

# $\square$  Note

Под терминалом управления подразумевается ПК, на котором установлена программа NetEco1000.

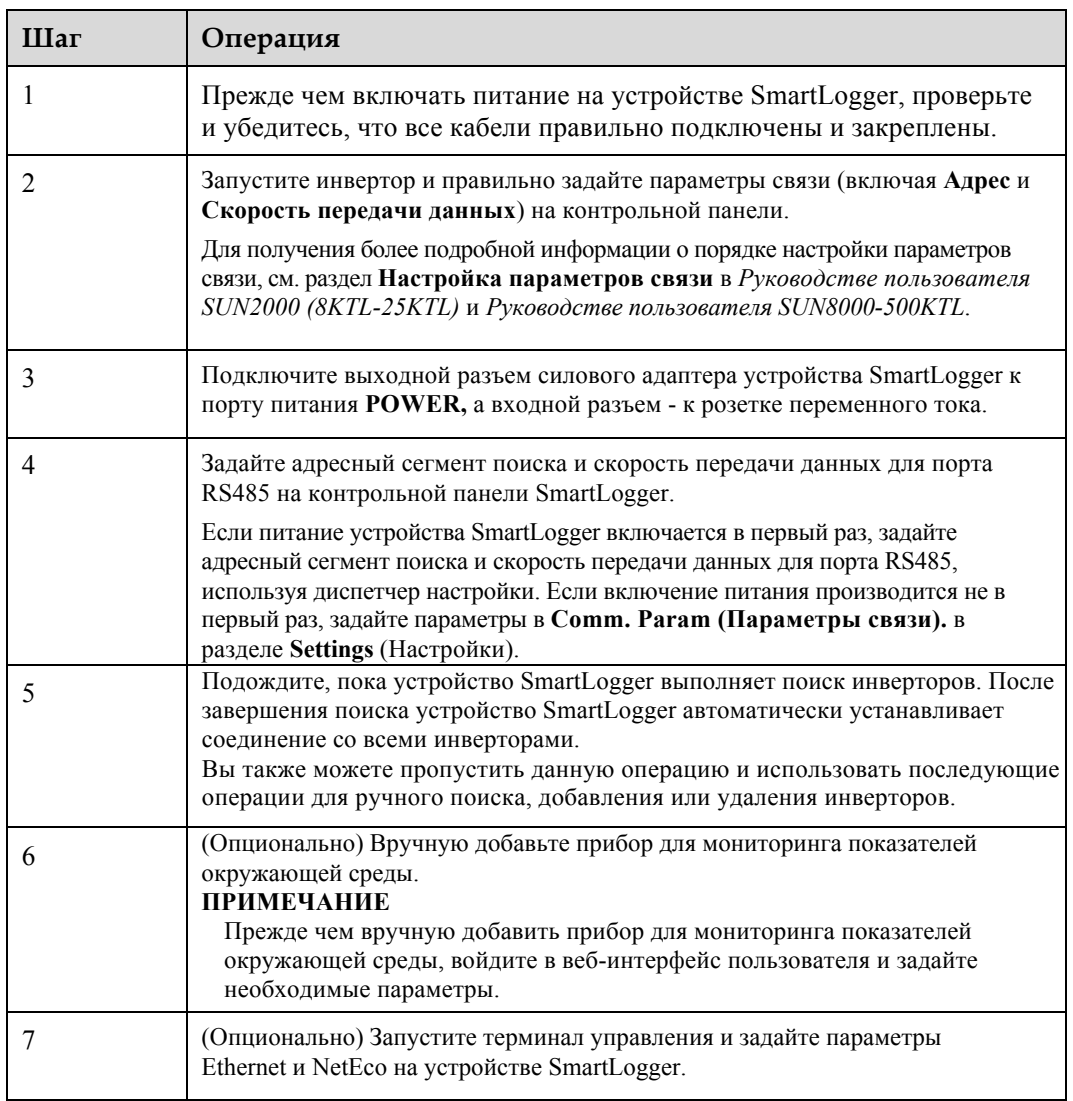

# **NOTICE**

- Для запуска устройства SmartLogger используйте только силовой адаптер 12 В, который идет в комплекте с корпусом. При использовании адаптеров других моделей устройство SmartLogger может получить повреждения.
- Войдите в систему SmartLogger на контрольной панели. Чтобы войти на страницу **Settings (Настройки)** или **Maintenance (Обслуживание)**, необходимо пройти процедуру аутентификации. По умолчанию используется пароль *000001*. Как можно скорее измените пароль, чтобы гарантировать безопасность учетной записи пользователя. Для получения более подробной информации о процедуре смены пароля см. *Руководство пользователя SmartLogger1000*.

# **Настройка параметров инициализации устройства SmartLogger**

На следующем рисунке показан порядок настройки параметров инициализации устройства SmartLogger.

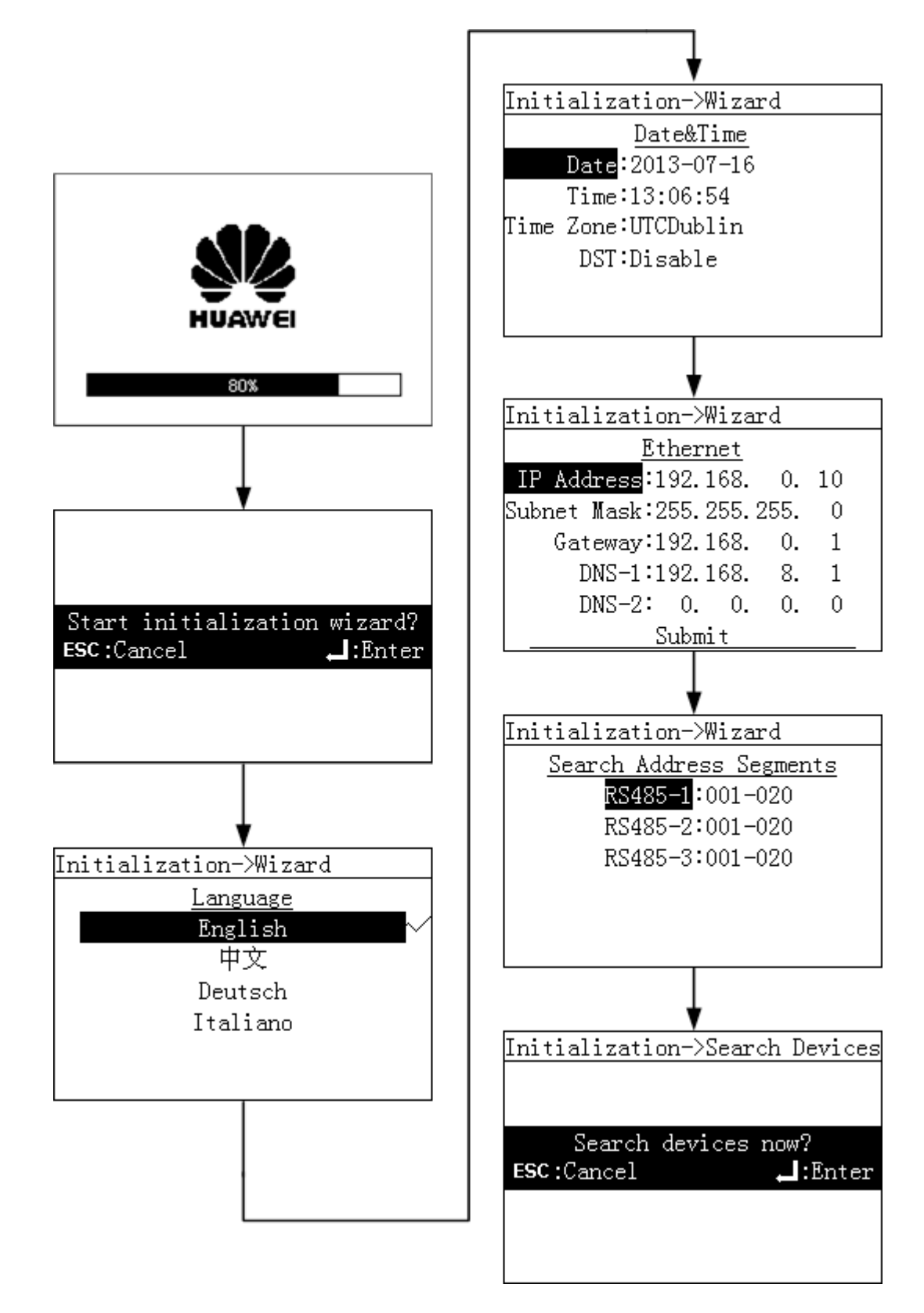

# **Подключение ПК к устройству SmartLogger**

ВыможетеподключитьПКкустройству SmartLogger, используясетевойкабельилисетевыеустройства, такиекакхабилимаршрутизатор.

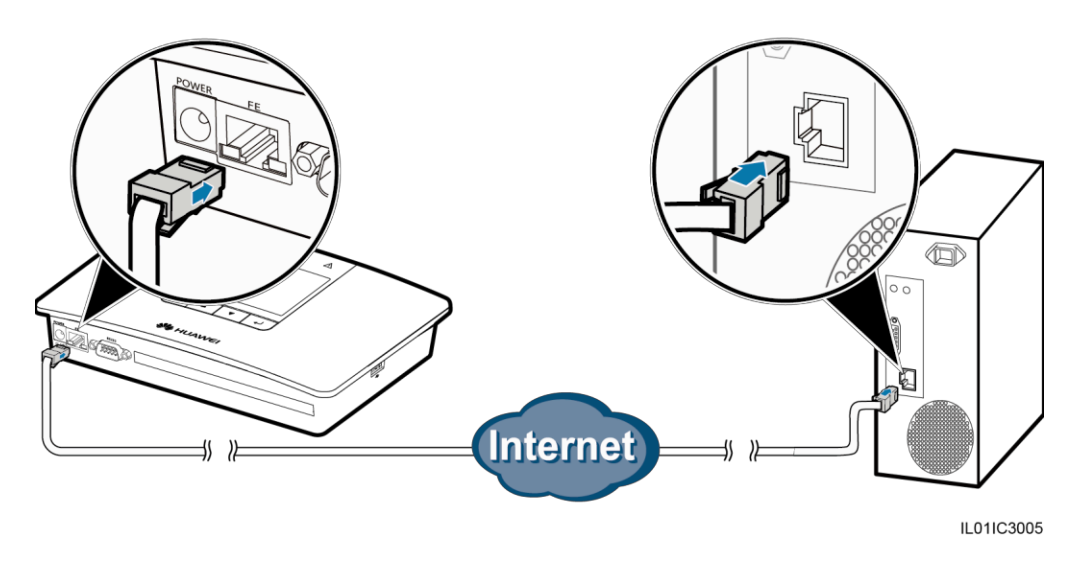

1. Для настройки Интернет-протокола задайте IP-адреса ПК и устройства SmartLogger в одинаковом сегменте сетевых адресов.

Например, если IP-адрес устройства SmartLogger 192.168.0.10, IP-адресом ПК может быть 192.168.0.11. Маска подсети и шлюз ПК должны соответствовать данным параметрам на устройстве SmartLogger.

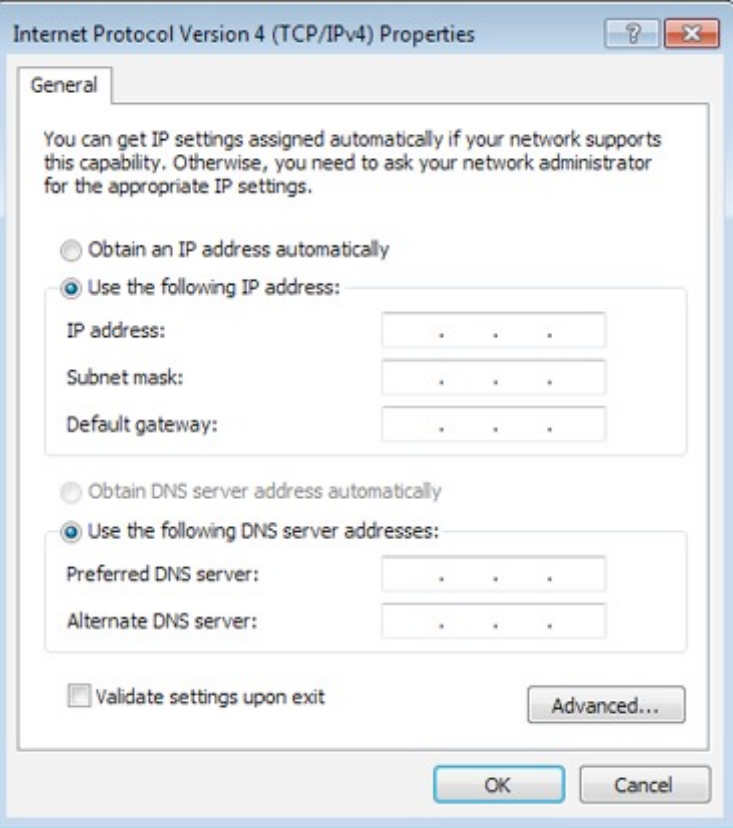

2. Войдите в веб-интерфейс пользователя через браузер.

Адрес веб-интерфейса пользователя по умолчанию совпадает с IP-адресом устройства SmartLogger, т.е. http://192.168.0.10.